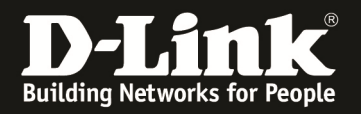

# **How to setup bandwidth control function in DSR**

This scenario is about customers intended to ensure important applications with Email, Web and file transfer that can obtain guarantee bandwidth for business requirement in LAN environment. And also, Email communication is their first priority; Web application is second priority and file transfer is third priority depends on company policy.

### **[Topology]:**

**PC1**(192.168.10.100)----**DSR-1000**WAN1(1.1.1.1)--------(1.1.1.2) **Iperf\_Server**

#### **DSR-firmware:1.03.B12**

#### **[Configuration]:**

1.Under the **ADVANCED**->**Advanced Network**-> **Traffic Management ->Bandwidth Profiles**, select **Enable Bandwidth Profiles** and click **Save settings**.<br>Product Page: DSR-1000<br>Hardware Version: A1 Firmware Version: 1.03812\_www

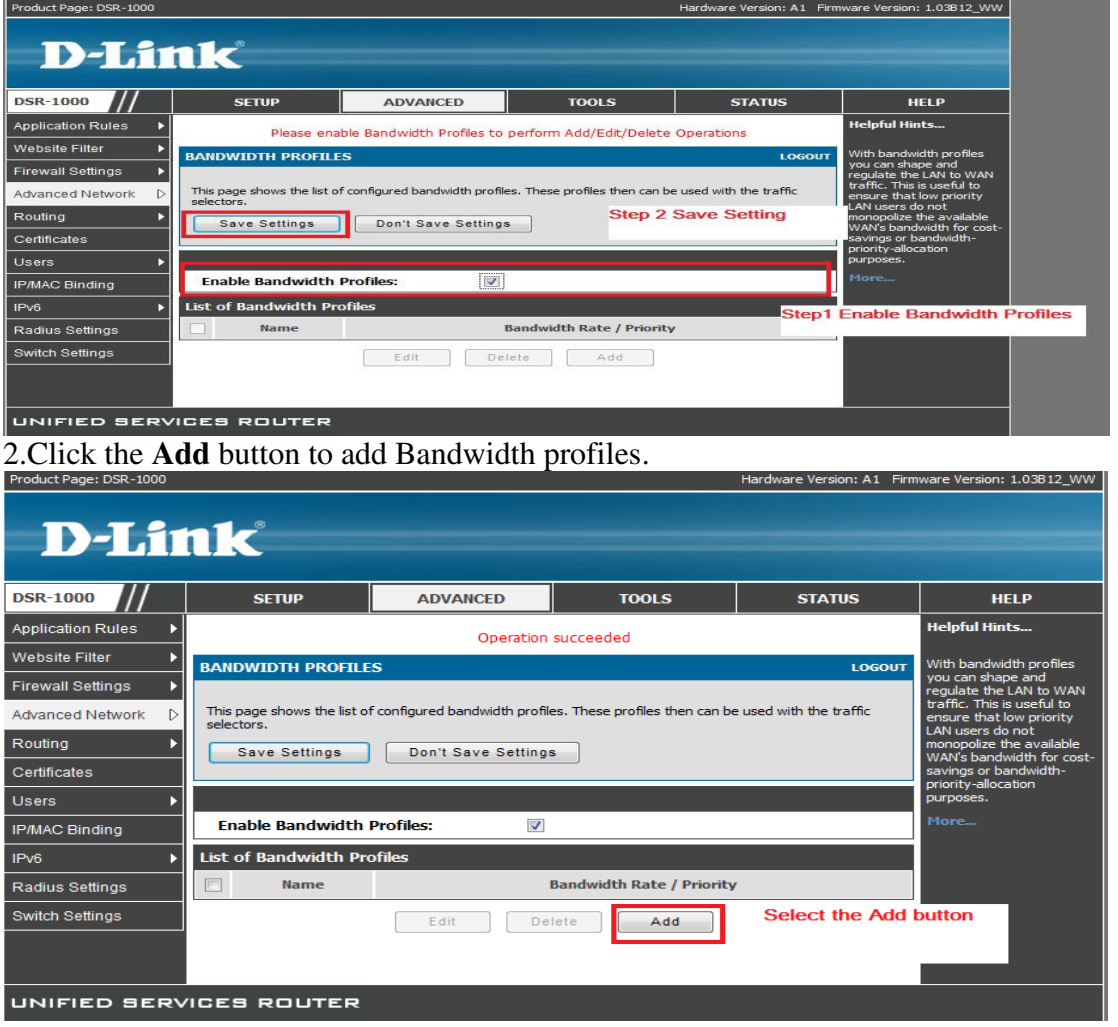

#### 3.Specify the **Name, Profile Type and Minimum Bandwidth Rate, Maximum bandwidth Rate, WAN Interface like as follows** and click the **Save Settings:**

**3a. Name:** This field is the unique identifier for the profile.

**3b.Profile Type:** This field is to specify if the profile is a rate controlling profile or a priority controlling profile. Rate control will allow the User to define a minimum and maximum rate in Kbps and the internet pipeline availability is accordingly bounded. For a Priority type profile the exact rate itself is not bounded rather associated traffic is allocated to pre-defined priority segments to ensure available bandwidth is first consumed first by the highest priority segment.

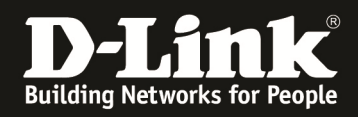

3c. Priority: This is the priority of the traffic to set the bandwidth rate on. Choose from low, medium and high priorities.

3d. Minimum Bandwidth Rate: This field is the minimum bandwidth value in Kbps for the profile

3e. Maximum Bandwidth Rate: This field is the maximum bandwidth value in Kbps for the profile.

**3f.WAN Interface:** The WAN interface on which the bandwidth limiting profile is to be applied. Choose from Dedicated WAN (WAN1) or Configurable WAN (WAN2).

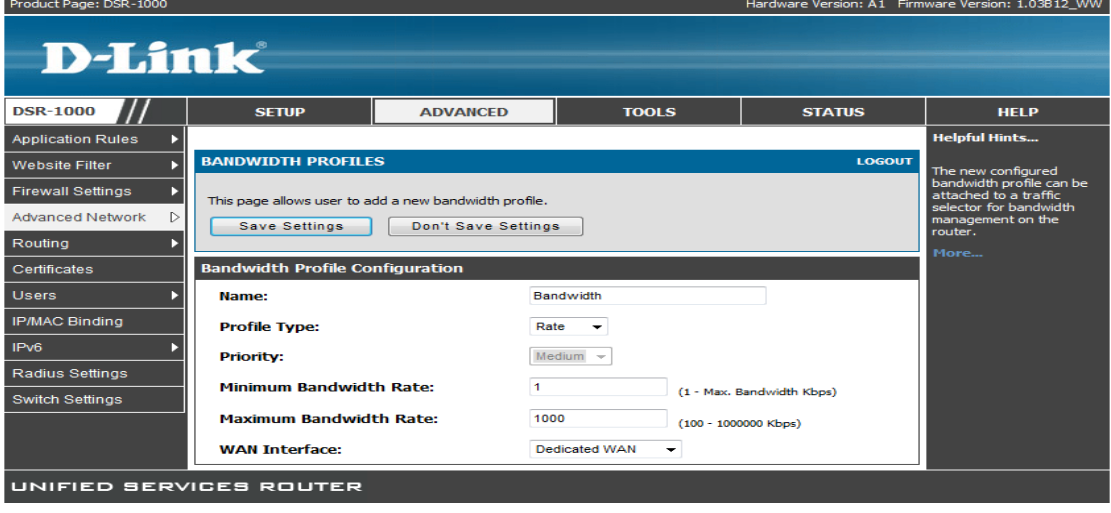

4.After click Save Settings, you will see the profiles has been created as figure.

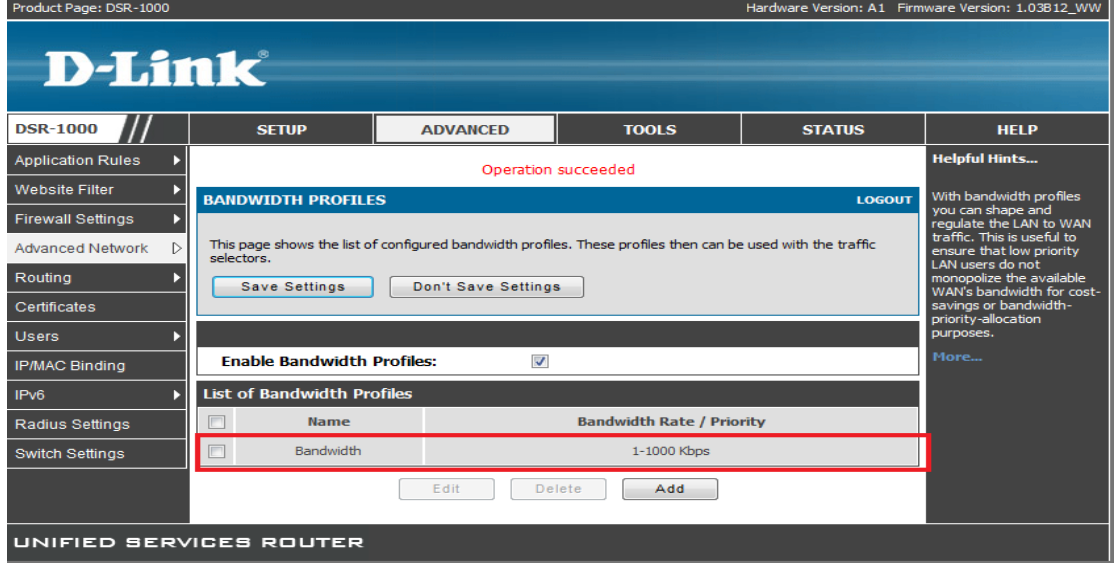

5. Under the **ADVANCED**->**Advanced Network**-> **Traffic Management ->Traffic Selector, double click it.** 

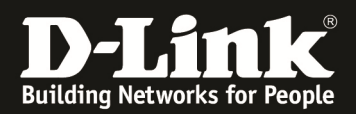

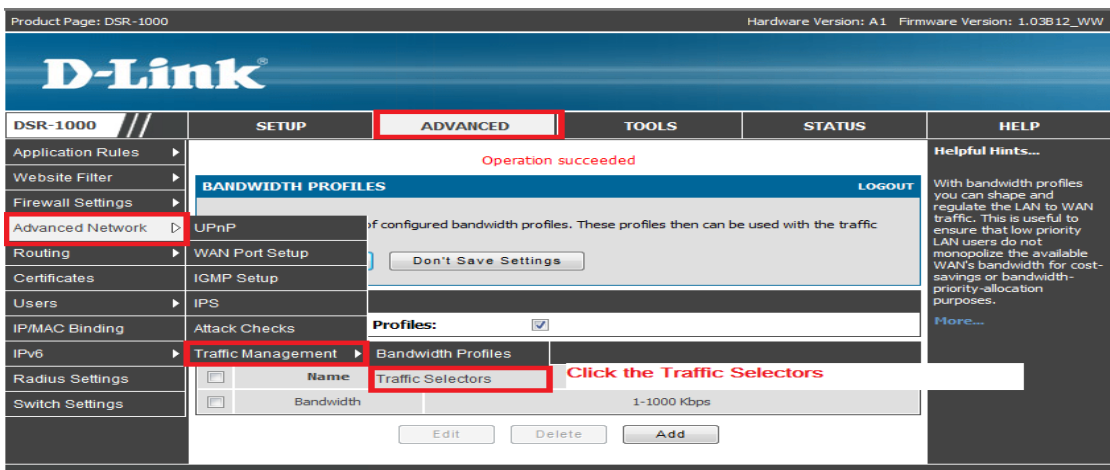

#### UNIFIED SERVICES ROUTER

#### 6.Under the **Traffic Selectors**, click **Add** button.

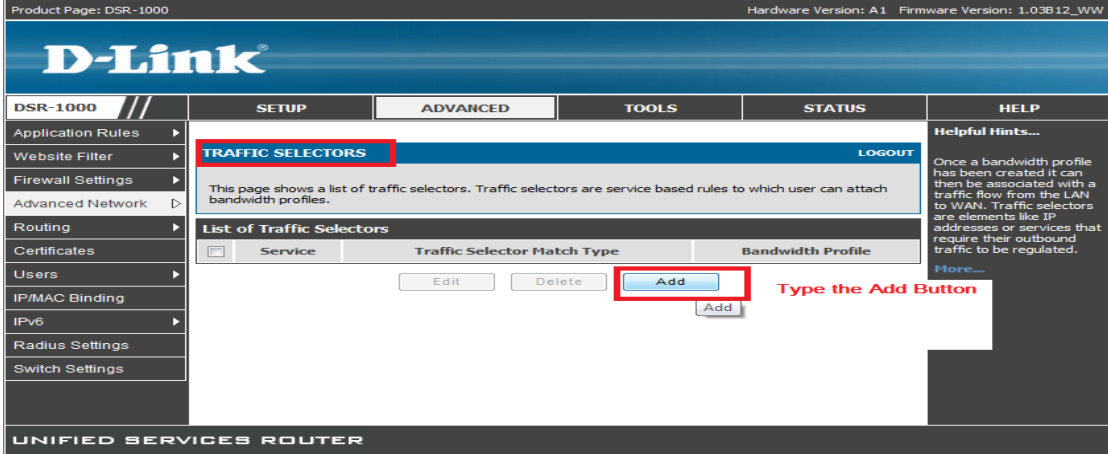

7.Specify the following fields and click Save Settings

7a.Available Profiles: Select from a list of configured bandwidth profiles upon which to apply the traffic selector criteria.

7b.Service: User can select from a list of pre-defined or custom defined services for the traffic selector rule. Custom services can be defined under Advanced->Firewall->Custom Services.

**7c. Traffic Selector Match Type:** The match type can be one of the following: IP, MAC address, Port name and Interface.

IP Address: If the traffic selector match type is IP, enter the IP address in this field.

MAC Address: If the traffic selector match type is MAC address, enter the MAC address in this field for the traffic selector rule.

Port Name: The LAN port number/name to apply the traffic selector rule if the match type is Port name.

**Interface:** If the match type is interface, select from the interface number provided in the drop down list. Only LAN and VLAN interfaces are applicable.

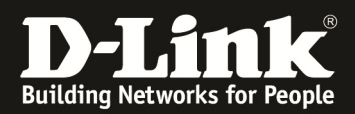

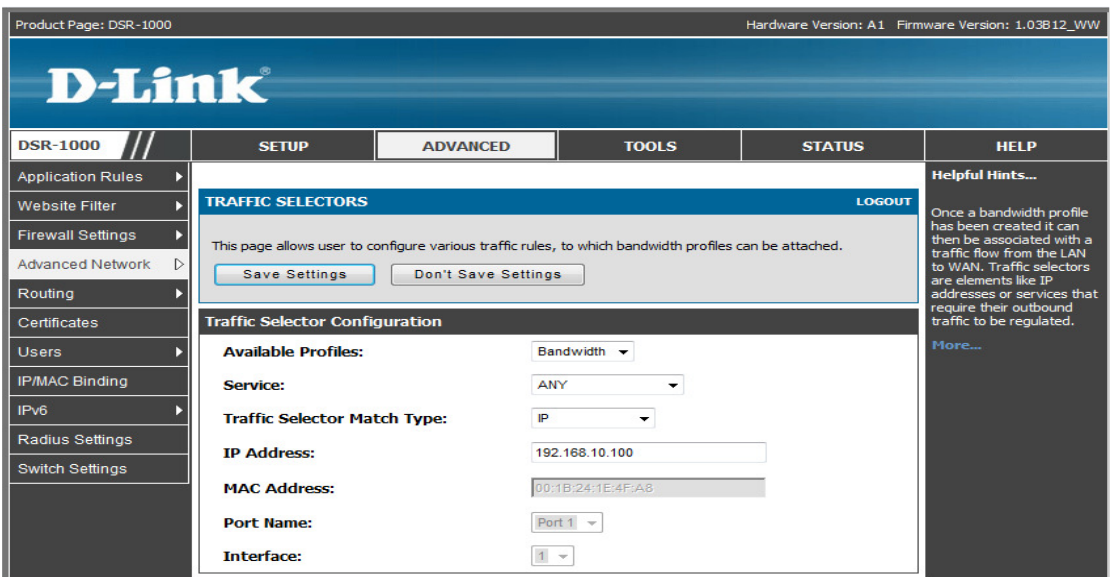

## 8.After Save setting, it will be looks like the following figure.

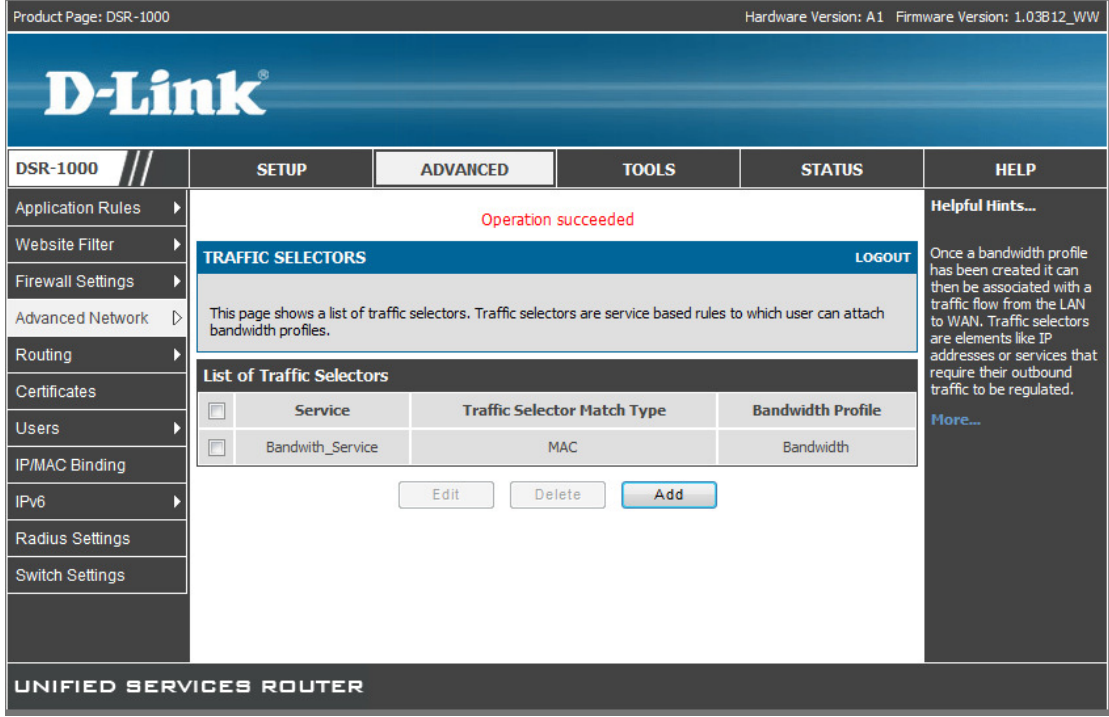

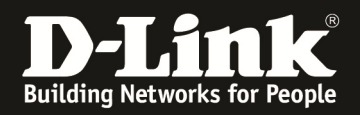

**[Testing result and procedure]:** 

**1.Use the iperf and to see if the maximum bandwidth is below 1000K** 

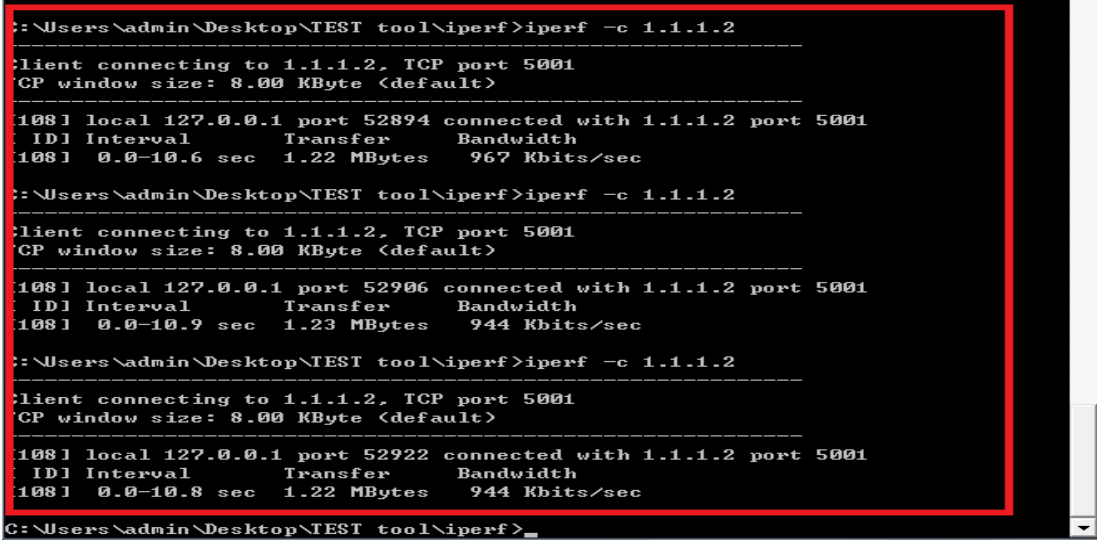